## **How to submit grades using ILP Submit Grades Tool**

In this tutorial, you will learn how to submit Final grades in Blackboard using the ILP Submit Grades tool.

Before you begin, view your Blackboard Gradebook and check to make sure that the **Total** column is set as 'external grade' (Green checkmark):

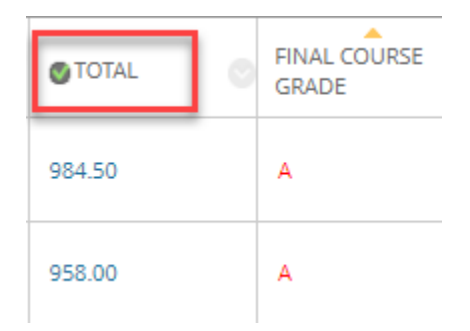

If it is not set, use the drop-down arrow to select **"Set as External Grade":**

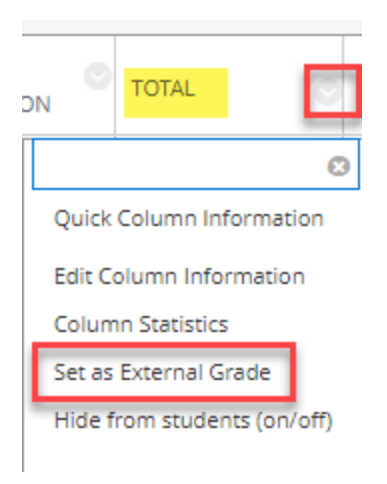

Now open the course shell, locate the **"Control Panel",** click **"Course Tools"** and select **"Submit Grades"**.

The Submit Grades tool opens up in a new window, but the name of the course will not show on the new submit grades screen.

Please note that the tool shows **30 students** at a time so you will have to submit grades one page at a time, then page down using the Page button in the upper right corner, and do the next page.

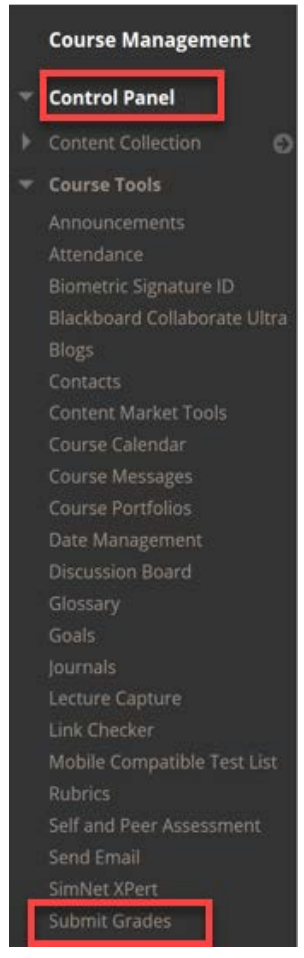

Page 1 of 2  $\checkmark$ 

## **Submitting Final Grades**

The Final grades page is displayed by default. Whatever grade is in the external column in the grade center will show in the Current Grade column on the tool and be pre-filled in the Final Grade column:

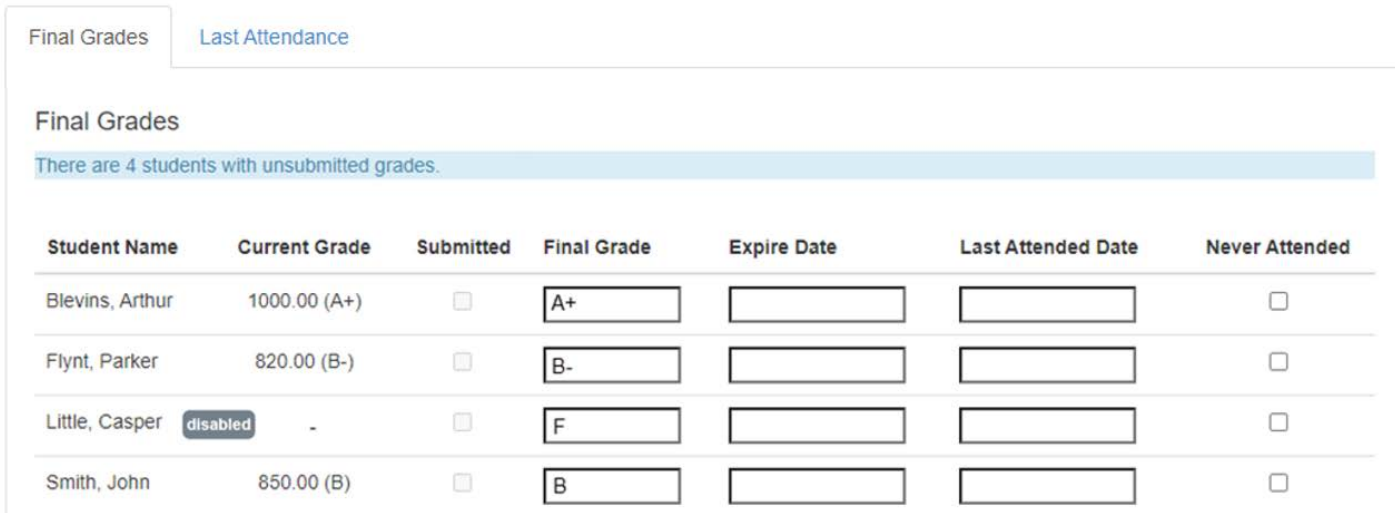

Remove +/- from suggested grades before submitting to avoid an error. Be sure to double check for accuracy before submitting them.

*Dropped students show up on the submit grade screen as 'disabled' and can be ignored.*

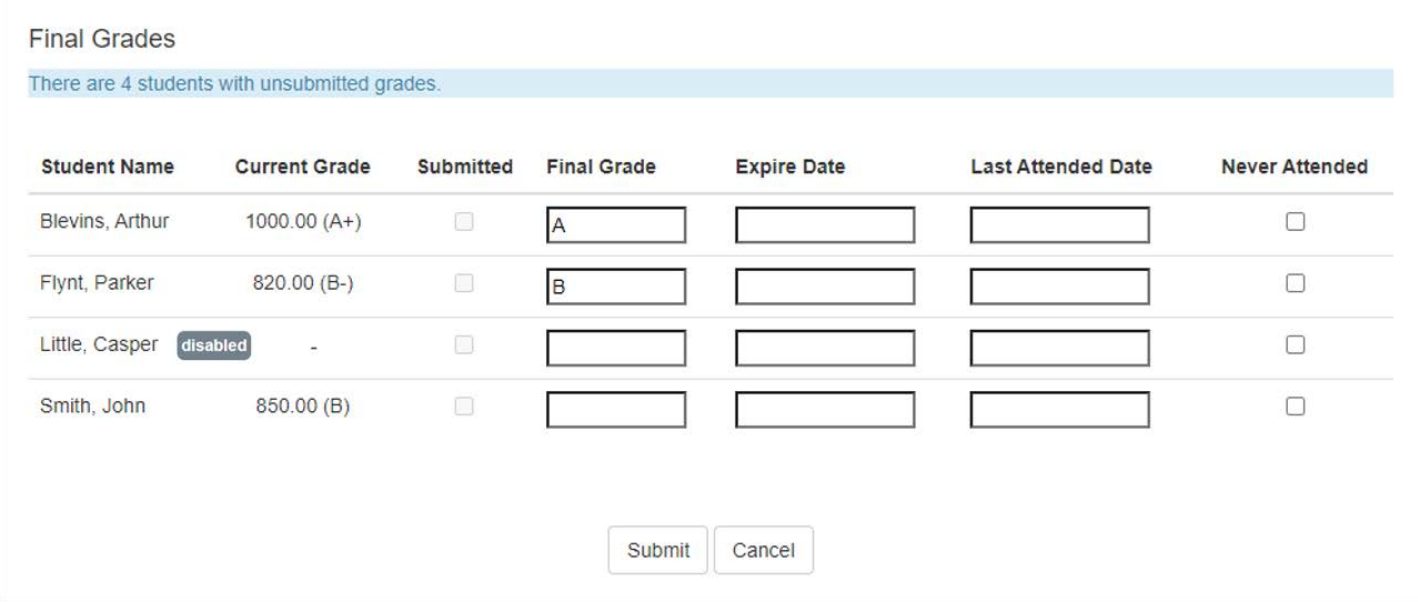

**Please note that the tool shows 30 students at a time so you will have to submit grades one page at a time, then page down using the Page button in the upper right corner, and do the** 

Page 1 of 2 **next page.**

 $\checkmark$ 

The process may take a few minutes to complete. Do not exit or refresh the page until you get a confirmation that the grades have been submitted.

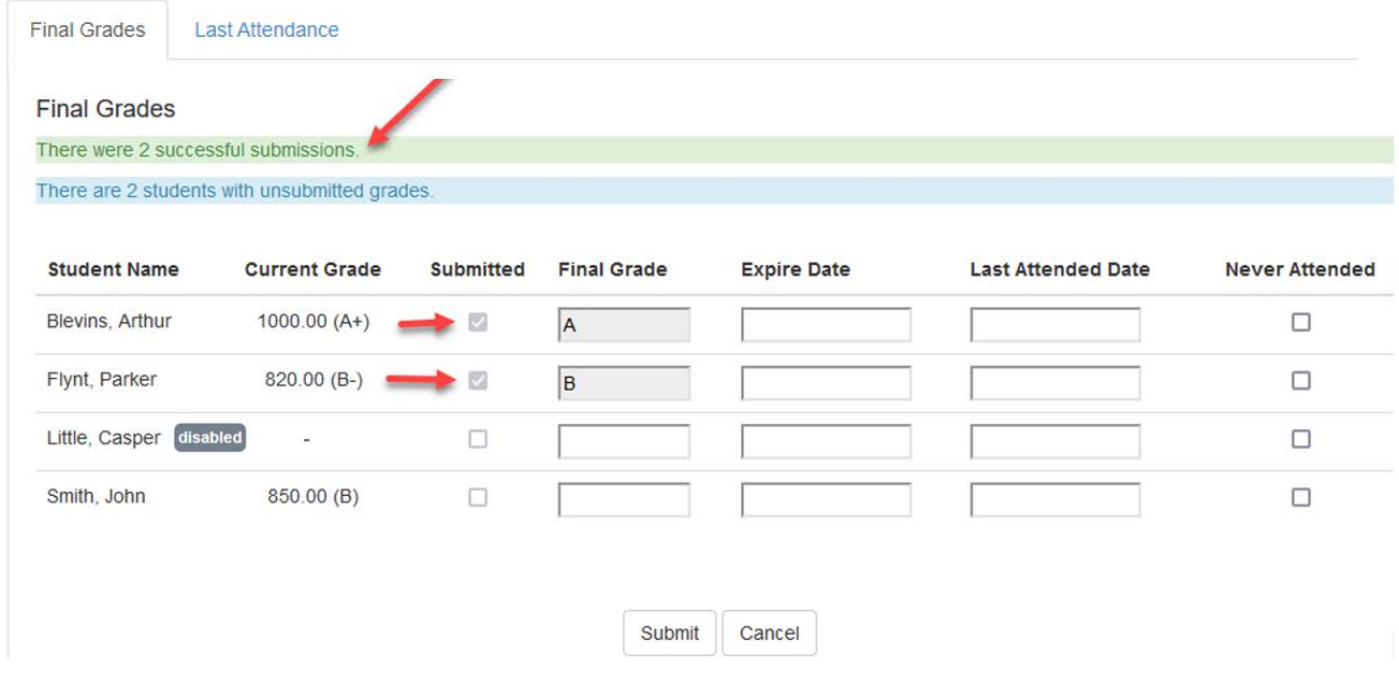

## **Submitting Attendance (if required)**

For the Last Attended Date and Never Attended columns, please consult with your department chair or the online manager for instructions. If you wish to enter a Last Attended Date, it must be in format MM/DD/YYYY, for ex, 03/28/2022.

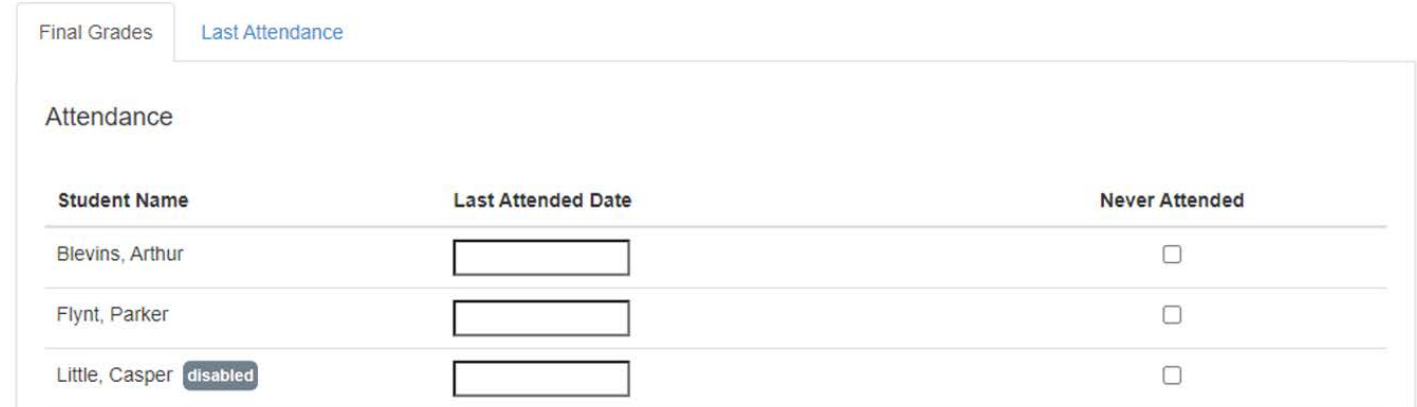

## **Please Note**

• Once the grades have been submitted, **please log into Eagle Self Service and check to ensure that ALL grades have transferred over successfully and accurately**. If you do not see the new grades in Eagle Self-Service, your browser might be caching, so log out and log back in to refresh your view.

• **If you have submitted an incorrect Final grade, please submit a Change of Grade Form to the Registrar's Office.**

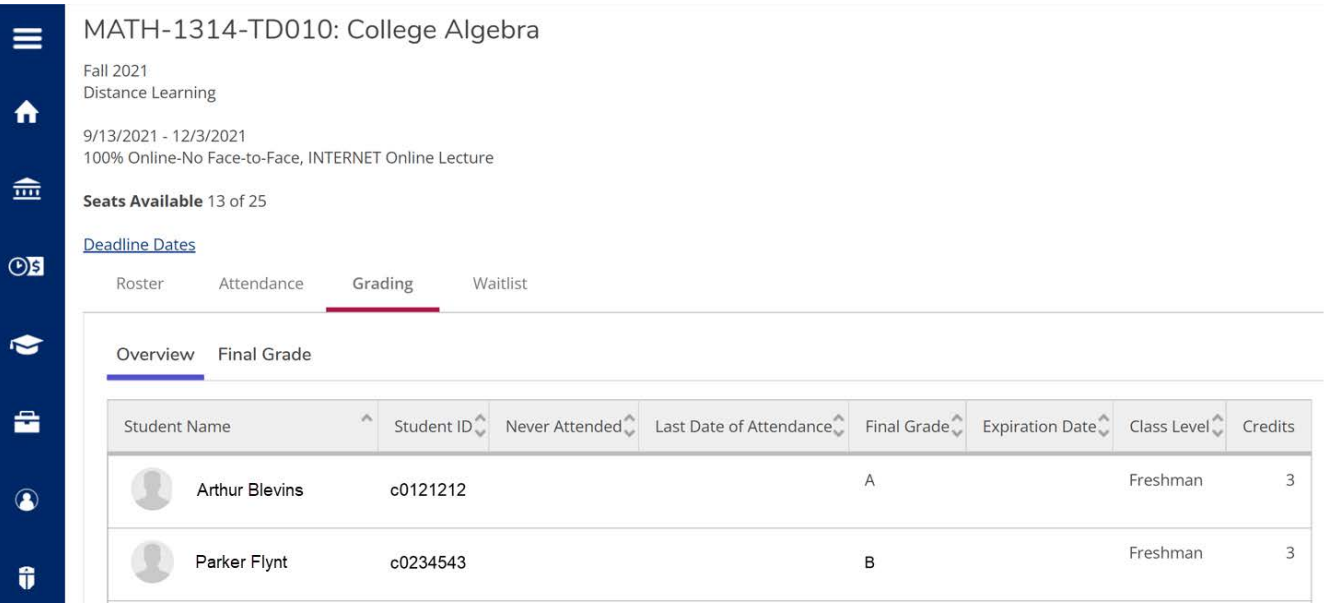

For questions or assistance using the ILP Submit Grades tool, please contact [de.techsupport@ctcd.edu](mailto:de.techsupport@ctcd.edu)

Last updated 6/6/2022